# **Alias**

The Alias feature is an extra option that allows the user to create a table that is used by the C Plus to display an alphanumeric "Alias" instead of the actual received numeric ID. The created Alias Table is stored in the C Plus and has a maximum of 4000 entries (9102 entries with firmware version 2.24 and greater) individual entries. The alias table also is used to define unique "Enunciate" beeps and a nineteen character extended alias referred to as the assignment field.

## **C Plus Display**

If Message and Assignment is selected for a C Plus III, Not only will the alias of the received ID be displayed, but the second display window will show the message type received and, from the Alias table, the assignment field programmed for the associated ANI ID. An example is below:

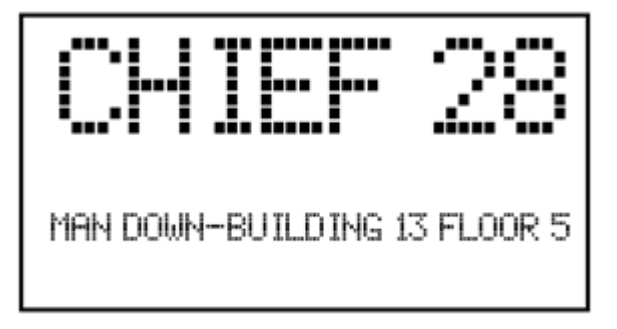

In this example, the Message type received was a "*Man Down*" and the assignment field for the received ID was "*Building 13 floor 5*". The alias was "*CHIEF 28*".

## **Creating a Table**

The Alias table is created using a text editor like Notepad or wordpad. The table must be constructed as described below:

# **NNNNNNNN,AAAAAAAA,FFFFFFFFFFFFFFFFFFF,B**

Where:

- N Eight digit ID. For GE Star® Format, this number will be between 00000001 and 00016383. In FleetSync™, the entry will be a 3 digit fleet assignment a dash and a 4 digit unit ID. (e.g. 123- 3289). The fleet assignment must be between 100 - 349. The ID assignment must be between 1000 – 4999. In MDC, the entry will be a 4 character ID which can include all HEX characters (e.g. A12E).
- A Eight character Alias. Can contain any character in the full ASCII set (except a "," which is used as the field delimiter).
- F Nineteen character assignment field. This information is only displayed or printed if the C Plus is in the "Message and Assignment" presentation instead of the "Scrolling ID's" presentation.
- B For ID sensitive alerts. Can contain a number between 2 and 5. This number reflects the quantity of single beeps the C Plus will

sound when PTT ANI is received from the associated ID. (e.g. if the number is 3, the C Plus will sound three short beeps). To have no audible beep for a particular ID, enter a zero (0). If a one (1) is entered, the beep configuration is as described in the message table.

The table must be sorted in order by the eight-digit unit ID. The C Plus uses the comma's to distinguish the end of the fields. Because of this, there must be three commas in each line even if a field is not used in a particular application. After constructing and sorting the table, a last line that only contains a dollar sign (\$) must be added. This is the end of file designator and must be present.

#### **Loading an Alias table using Hyperterm:**

Once a table has been built, it needs to be loaded into the C Plus. Alias table access is through the main programming menu selection 1. Then select *Send a sorted table to the C Plus*. The C plus reminds you to "*Make sure you have a sorted Alias table file to download*". Press "y" to continue or "\" to abort. Wait about 5 seconds and the C Plus prompts "*Please send sorted Alias table now*".

On the Hyperterm Menu bar, select *Transfer* and then *Send Text File*. A window opens to allow you to locate and designate the file to send. Using standard windows convention, find and select the previously created file and then press Open. The file will begin to be loaded into the C Plus.

When completed, the C Plus will report "Alias Table built. Press \ to continue." Continue pressing "\" until you arrive back at the main menu. There, selection "7" returns the C Plus to normal operation.

#### **Retrieving an Alias table from the C Plus:**

To retrieve an alias table from the C Plus, access the alias table through the main programming menu selection 1 and then select *Receive the table from the C Plus.* The C Plus will prompt you to open the file that will capture the output to the terminal emulator. At this point, on the Hyperterm menu bar, select *Transfer* and then *Capture Text*. A window opens to allow you to enter the path and name of the file you will capture text to. This should normally be *a:alias.txt*. Be sure to have a disk in drive a:. Press *Start*. You will be brought back to Hyperterm. Press "y" to begin the download. When completed, again go to *Transfer* – *Capture Text* and then select *Stop*. You will be brought back to Hyperterm. Press "\" to return to the programming menu. Press "\" again to get to the main menu. Selection "7" returns the C Plus to normal operation.

After retrieval, the *a:* drive will have a text file titled "*alias.txt*". This is the table from the C Plus.

#### **Disabling the Alias feature:**

If aliasing is no longer desired, simply delete the alias table. This is accomplished by accessing the alias table through the main programming menu selection 1. Then select "*Erase the C Plus alias table memory*". The C Plus will then display actual received ID's instead of previously saved aliases.

#### **Special Requirements:**

The optional feature "Alias" must be purchased and activated. Contact Cimarron Technologies for information.

## **Additional Information:**

Although this sheet discusses Hyperterm, there are many other terminal emulation programs available that will work as well or even better than Hyperterm. A free upgrade to Hyperterm PE is available at www.hilgraeve.com.

## **See Also:**

Message and Assignment

Enunciate

Communicating with the C Plus using Hyperterm